# Инструкция по установке и запуску

# программного продукта

# **Оглавление**

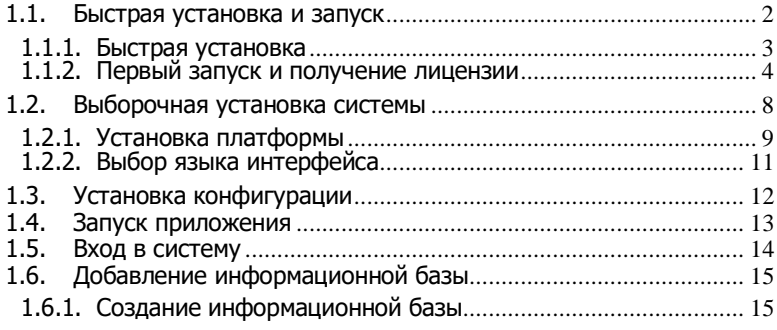

В документе описывается процесс установки и запуска программного продукта – основной поставки "1С:Предприятия 8", включающей поставку платформы "1С:Предприятие" и типовой конфигурации. Данный сценарий одинаков для всех прикладных решений системы "1С:Предприятие". Установка и запуск рассматриваются на примере самой массовой типовой конфигурации "Бухгалтерия предприятия".

Перед тем как приступить к установке, следует убедиться, что компьютер не заражен вирусами, а жесткий диск не содержит ошибок и имеется достаточно свободного места для выполнения установки.

Для установки программы нужно открыть каталог с дистрибутивом программного продукта и запустить файл autorun.exe.

Возможны быстрая или выборочная установка программы.

При быстрой установке и запуске все необходимые действия выполняются автоматически. Выборочная установка позволяет установить отдельные компоненты поставки.

#### <span id="page-1-0"></span>**1.1. БЫСТРАЯ УСТАНОВКА И ЗАПУСК**

В стартовом диалоге установки программы нужно выбрать пункт Быстрая установка и запуск (рекомендуется). Все необходимые действия выполняются автоматически:

- устанавливается платформа «1С:Предприятие 8» и шаблоны конфигурации;
- создаются рабочая и демонстрационная информационные базы;
- открывается диалог запуска «1С:Предприятия 8».

Для запуска программы требуется выбрать любую из вновь созданных информационных баз и нажать кнопку 1С:Предприятие. Установка программы завершена.

#### <span id="page-2-0"></span>**1.1.1. Быстрая установка**

Вставьте установочный диск в компьютер и в открывшемся стартовом диалоге выберите пункт Быстрая установка и запуск.

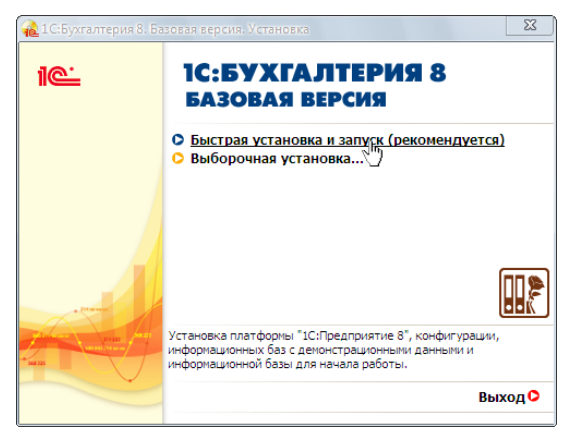

#### Рис. 1. **Стартовый диалог программы**

В результате на ваш компьютер будут установлены рабочая и демонстрационная информационные базы и откроется окно выбора информационной базы.

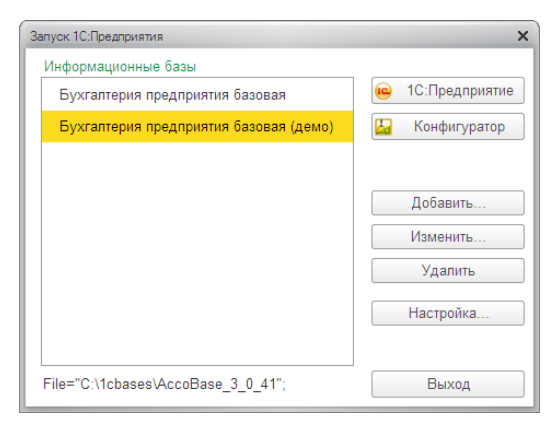

Рис. 2. **Выбор информационной базы**

Для запуска программы выделите в списке любую базу и нажмите кнопку 1С:Предприятие.

# <span id="page-3-0"></span>**1.1.2. Первый запуск и получение лицензии**

При первом запуске программы отобразится следующее сообщение.

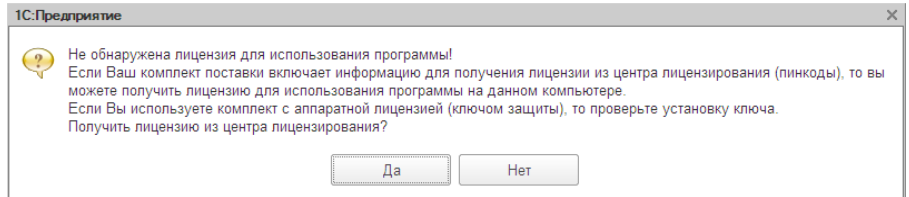

#### Рис. 3. **Сообщение «Не обнаружена лицензия»**

На вопрос ответьте Да.

Для получения программной лицензии требуются регистрационный номер программного продукта и ПИНкоды для получения программной лицензии.

В процессе получения лицензии вам потребуется ввести следующие данные:

- регистрационный номер продукта,
- ПИН-код,
- информацию о владельце лицензии.

При наличии доступа в Интернет лицензия будет получена в автоматическом режиме после ввода необходимых данных.

Запустите программу «1С:Предприятие» в любом из следующих режимов: Конфигуратор, 1С Предприятие (толстый клиент) или 1С Предприятие (тонкий клиент). Если на вашем компьютере не обнаружена программная лицензия или ключ защиты, то на экран будет выдан диалог:

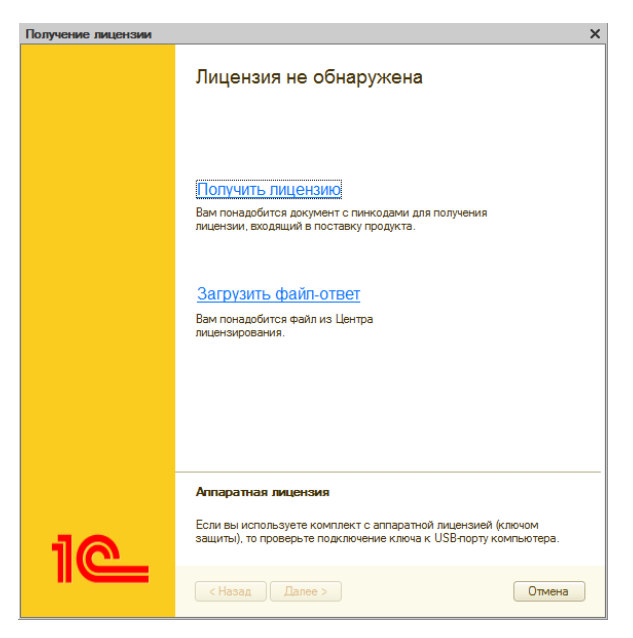

Нажмите ссылку Получить лицензию.

Все действия по получению лицензии выполняются последовательно, по шагам. После ввода данных или выбора нужного режима (опции) для перехода к следующему шагу используйте кнопку Далее >. Программа запросит сведения для формирования лицензии и даст рекомендации по выполнению текущих действий.

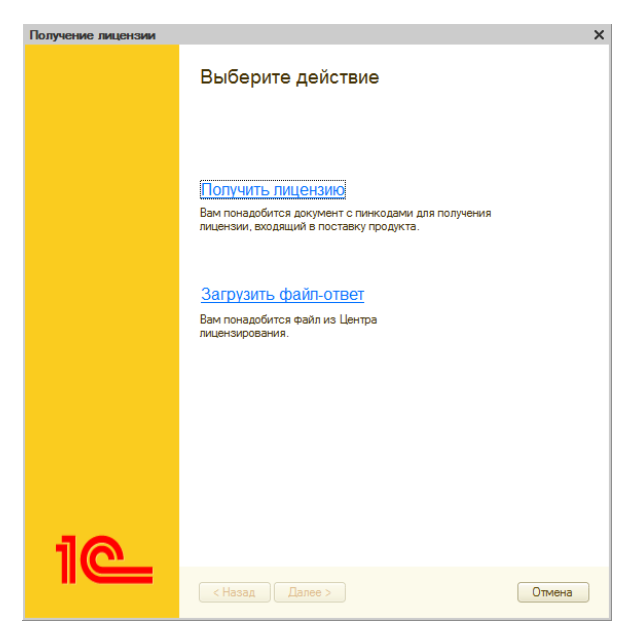

Введите регистрационный номер программного продукта и пинкод.

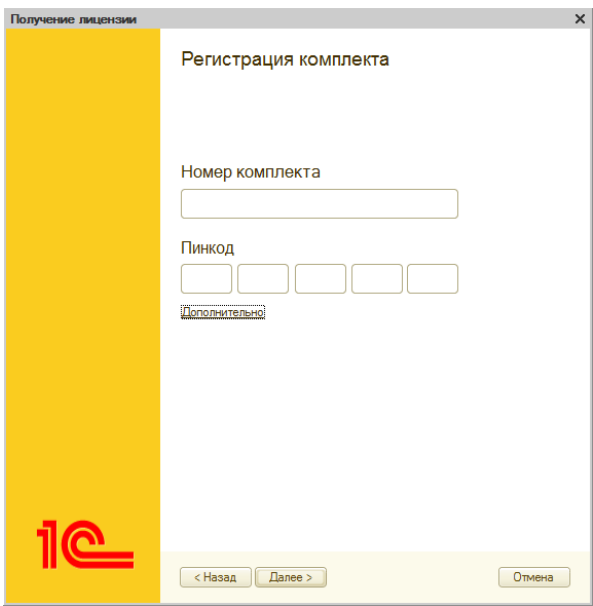

Нажмите кнопку **Далее**.

На следующем после ввода регистрационного номера и пинкода шаге выбирается операция с лицензией.

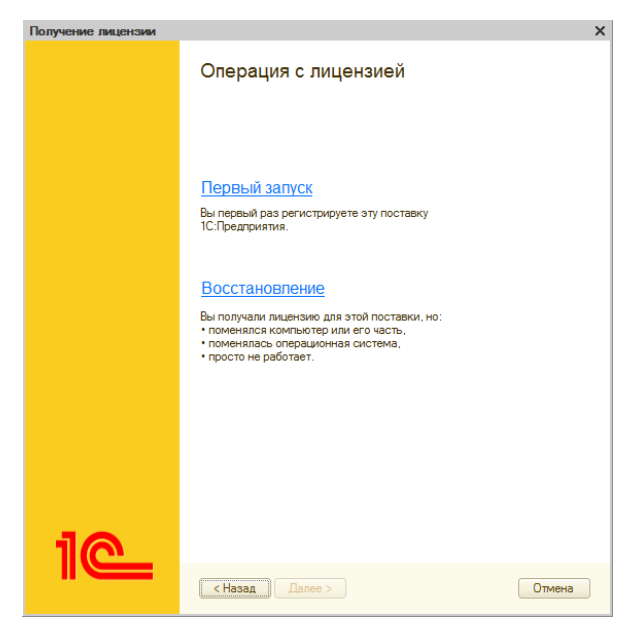

Перейдите по ссылке Первый запуск.

На следующем шаге установите вид пользователя (Компания или Частное лицо) и введите сведения о владельце лицензии.

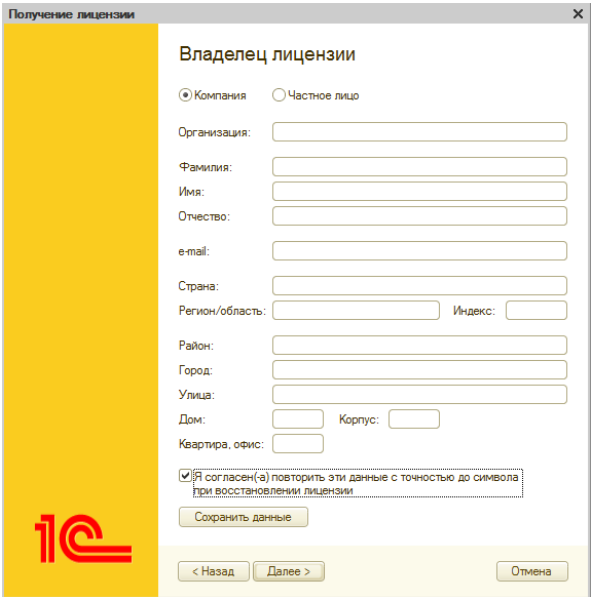

На следующем шаге выполняется сбор данных о компьютере и получение лицензии.

Если исходные данные введены правильно, система получает данные лицензии из Центра лицензирования, записывает их на компьютер и переходит на финальный шаг.

По окончании получения лицензии нажмите кнопку Готово. Полученная лицензия записывается на ваш компьютер в виде файла с расширением lic.

# <span id="page-7-0"></span>**1.2. ВЫБОРОЧНАЯ УСТАНОВКА СИСТЕМЫ**

*Выборочная установка* используется, если быстрая установка не предусмотрена для конкретной поставки. В этом случае программа предложит указать компонент, который требуется установить.

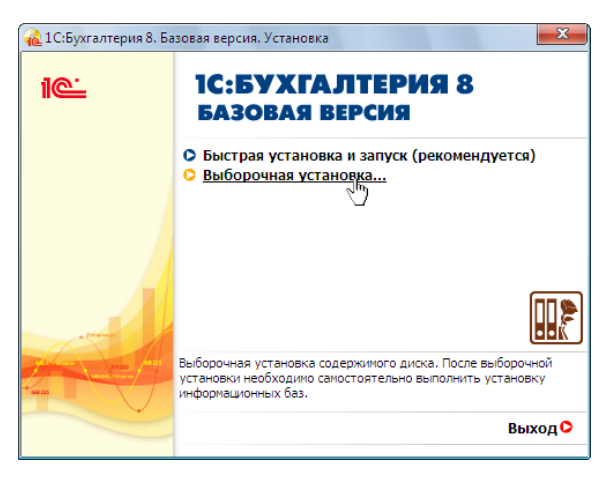

Рис. 4. **Меню выборочной установки**

# <span id="page-8-0"></span>**1.2.1. Установка платформы**

После выполнения предварительных действий на экране отобразится окно приветствия программы установки.

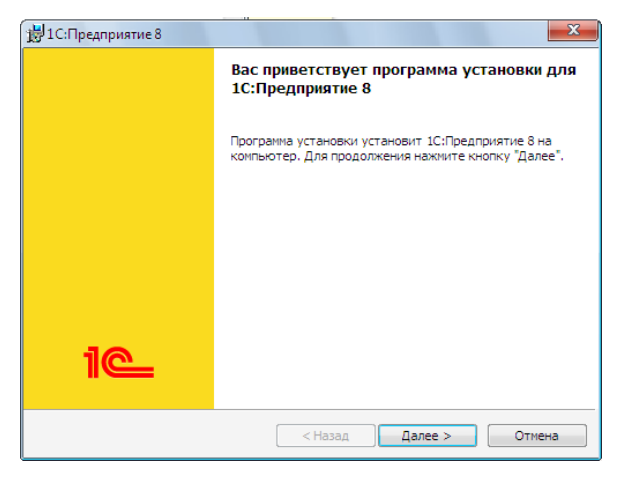

#### Рис. 5. **Приветствие программы установки**

Необходимо нажать кнопку Далее > для продолжения установки.

В зависимости от того, была ли ранее система «1С:Предприятие» установлена или это начальная установка, программа установки продолжит работу по-разному.

Программа установки предлагает выбрать компоненты для установки «1С:Предприятия».

Нужно указать каталог установки Папка, в который будут скопированы выбранные компоненты.

Можно использовать предложенное программой имя каталога установки или указать другое имя, нажав кнопку Изменить.

После выбора компонентов и указания имени каталога для продолжения установки нажать кнопку Далее >.

По умолчанию при первой установке программа предлагает установить компонент 1С:Предприятие, который включает в себя полный набор функциональности платформы для работы на компьютере пользователя – толстый и тонкий клиенты, а также средства администрирования.

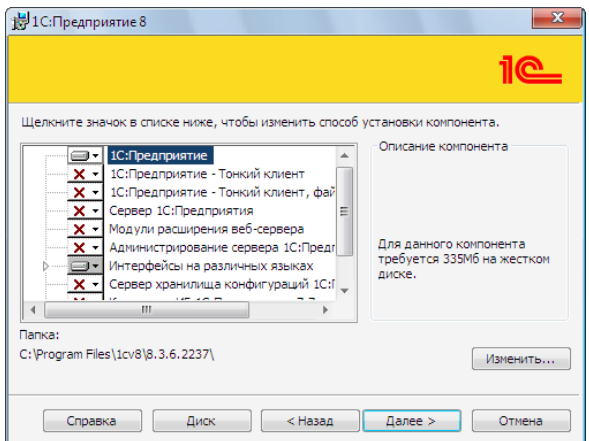

Рис. 6. **Выбор установки основных компонентов «1С:Предприятия»**

В связи с ограничениями базовой версии при установке платформы не следует включать установку следующих компонентов:

- «1С:Предприятие» тонкий клиент;
- сервер «1С: Предприятия»;
- модули расширения веб-клиента:
- администрирования сервера «1С:Предприятия»;
- сервер хранилища конфигураций «1С:Предприятия»;
- конвертор ИБ «1С:Предприятия 7.7».

Следует нажать кнопку Далее >, если не требуется особой настройки установки.

Если требуется установить только тонкий клиент для работы с информационной базой в файловом варианте, в списке компонентов выбрать 1С:Предприятие – Тонкий клиент, файловый вариант.

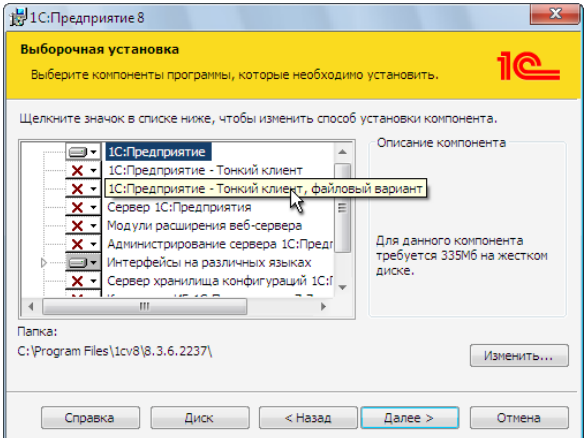

Рис. 7. **Установка тонкого клиента для файлового варианта работы**

# <span id="page-10-0"></span>**1.2.2. Выбор языка интерфейса**

На следующем шаге программа установки предложит выбрать язык интерфейса по умолчанию.

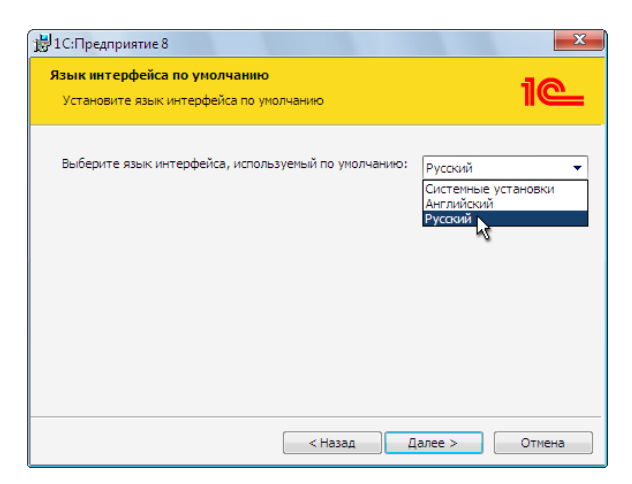

#### Рис. 8. **Выбор языка интерфейса, используемого по умолчанию**

Следует указать один из интерфейсов в качестве интерфейса по умолчанию.

Для продолжения установки нажать Далее >.

Программа установки производит копирование файлов, создает программные группы и ярлыки. После чего программа установки предлагает произвести установку драйвера защиты от несанкционированного использования HASP Device Driver.

НЕ УСТАНАВЛИВАТЬ драйвер защиты HASP Device Driver. Он не предназначен для базовой версии системы «1С:Предприятие 8» (флажок Установить драйвер защиты должен быть снят).

После нажатия кнопки Далее > на экран выводится финальное состояние программы установки. Нажатие кнопки Готово завершает установку «1С:Предприятия».

# <span id="page-11-0"></span>**1.3. УСТАНОВКА КОНФИГУРАЦИИ**

Для самостоятельной установки конфигурации нужно выполнить следующие действия:

- 1. Запустить программу установки конфигурации (setup.exe).
- 2. В диалоге выбора каталога шаблонов указать каталог для установки конфигурации.
- 3. Нажать кнопку Далее >.
- 4. Когда программа установки выполнит копирование файлов, нажать кнопку Готово.
- 5. Шаблоны конфигурации необходимы для создания информационных баз. Используя один шаблон, можно создать несколько информационных баз (см. стр. **Error! Bookmark not defined.**).

Выбранная конфигурация установлена.

Более детально установка конфигурации описана в главе «Администрирование».

## <span id="page-12-0"></span>**1.4. ЗАПУСК ПРИЛОЖЕНИЯ**

Для запуска системы «1С:Предприятие» на панели задач ОС Windows нужно выбрать Пуск – Все программы – 1С Предприятие 8.3 – 1С:Предприятие.

В появившемся окне выбрать информационную базу и нажать кнопку 1С:Предприятие.

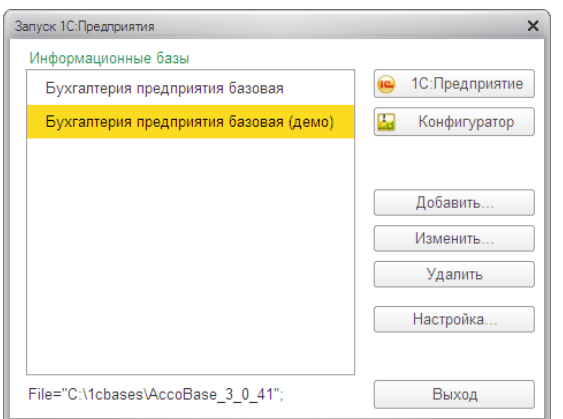

#### Рис. 9. **Диалог запуска «1С:Предприятия»**

Если список информационных баз пуст (например, при первом запуске), то будет предложено добавить информационную базу.

Если в списке есть базы и требуется добавить новую, необходимо нажать кнопку Добавить. Подробнее о добавлении и создании информационных баз см. раздел «Добавление [информационной](#page-14-0) базы» на стр. [15.](#page-14-0)

Чтобы изменить параметры информационной базы, нужно нажать кнопку Изменить.

# <span id="page-13-0"></span>**1.5. ВХОД В СИСТЕМУ**

При запуске информационной базы система проверяет наличие прав доступа пользователя к информационной базе, другими словами, выполняется *аутентификация*.

Если в информационной базе не задан список пользователей, будет выполнен вход в систему.

Если в информационной базе существует список пользователей, то параметры аутентификации пользователя могут быть связаны с настройками операционной системы.

Если такой настройки установлено не было, система предложит ввести имя пользователя и пароль.

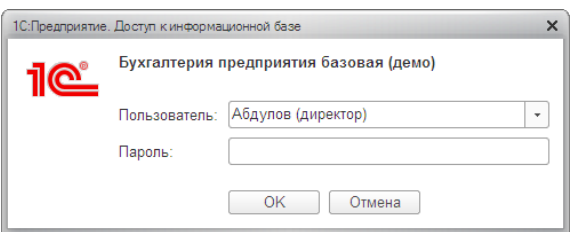

Рис. 10. **Вход в систему**

В этом диалоге необходимо указать имя пользователя. Для этого следует в поле Пользователь выбрать пользователя из списка или набрать имя с клавиатуры и ввести пароль (если он был установлен).

При нажатии кнопки ОK будет выполнен вход в систему.

Нажатие клавиши Отмена позволяет отказаться от запуска программы.

# <span id="page-14-0"></span>**1.6. ДОБАВЛЕНИЕ ИНФОРМАЦИОННОЙ БАЗЫ**

Для добавления в список новой информационной базы следует в окне списка информационных баз нажать кнопку Добавить. На экране отобразится диалог выбора режима добавления.

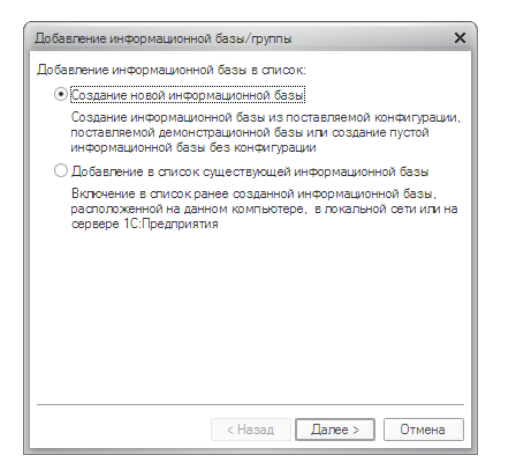

Рис. 11. **Выбор режима добавления информационной базы**

# <span id="page-15-0"></span>**1.6.1. Создание информационной базы**

Если выбран режим Создание информационной базы, то система «1С:Предприятие» предоставляет возможность создать информационную базу на основании базы-шаблона или пустую базу.

После нажатия кнопки Далее > на экране отобразится диалог выбора.

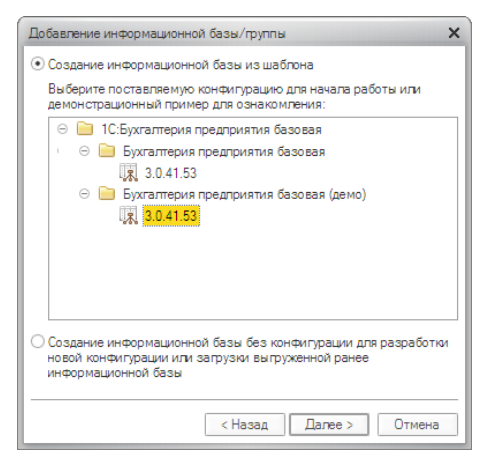

Рис. 12. **Диалог выбора способа создания базы**

В списке шаблонов нужно выбрать исходный шаблон и нажать Далее >. На экране отобразится диалог ввода наименования и выбора типа расположения информационной базы.

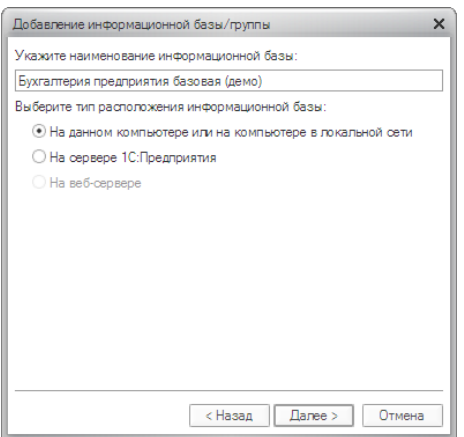

Рис. 13. **Диалог ввода наименования информационной базы**

Наименование информационной базы представляет собой произвольную строку символов.

Информационная база может быть расположена на локальном компьютере или в сети.

Для продолжения создания информационной базы нажать Далее >.

Указать каталог расположения информационной базы (каталог расположения) и нажать Далее >.

На следующем этапе выбрать параметры запуска информационной базы.

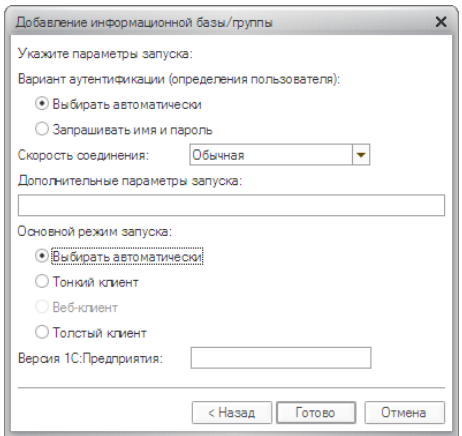

Рис. 14. **Диалог редактирования параметров запуска**

Параметр Вариант аутентификации может принимать следующие значения:

- Выбирать автоматически в этом случае вначале будет предпринята попытка выполнить аутентификацию средствами ОС, а в случае неудачи – предложено ввести логин/пароль для доступа к информационной базе;
- Запрашивать имя и пароль в этом случае аутентификация будет всегда выполняться в диалоге ввода имени пользователя и пароля.

Параметр Скорость соединения следует установить в значение Обычная.

Поле Дополнительные параметры запуска позволяет указать различные параметры командной строки, которые будут переданы исполняемому файлу. Подробнее про параметры командной строки можно прочитать во встроенной справке (раздел «Запуск «1С:Предприятия 8» и параметры запуска»).

Параметр Основной режим запуска определяет, какой клиент будет использоваться для доступа к информационной базе:

- Выбирать автоматически в этом режиме вид клиентского приложения будет определяться автоматически;
- Тонкий клиент для запуска будет использоваться тонкий клиент;
- Толстый клиент для запуска будет использоваться толстый клиент.

Поле Версия 1С:Предприятия позволяет указать конкретный номер версии, который необходимо использовать для доступа к данной информационной базе.